## 3m projector manual

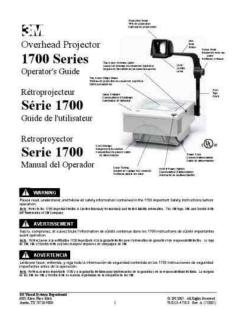

File Name: 3m projector manual.pdf

**Size:** 1436 KB

Type: PDF, ePub, eBook

Category: Book

**Uploaded:** 25 May 2019, 14:44 PM

Rating: 4.6/5 from 715 votes.

#### **Status: AVAILABLE**

Last checked: 1 Minutes ago!

In order to read or download 3m projector manual ebook, you need to create a FREE account.

# **Download Now!**

eBook includes PDF, ePub and Kindle version

- Register a free 1 month Trial Account.
- ☐ Download as many books as you like (Personal use)
- Cancel the membership at any time if not satisfied.
- **☐ Join Over 80000 Happy Readers**

#### **Book Descriptions:**

We have made it easy for you to find a PDF Ebooks without any digging. And by having access to our ebooks online or by storing it on your computer, you have convenient answers with 3m projector manual . To get started finding 3m projector manual , you are right to find our website which has a comprehensive collection of manuals listed.

Our library is the biggest of these that have literally hundreds of thousands of different products represented.

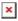

#### **Book Descriptions:**

# 3m projector manual

PocketProjectorContentsIntended Use StatementThe ambient operating environment should be free of airborne smoke, grease, Use of this product in adverse conditions will void the product warranty. Safety Information. Please read, understand, and follow all safety information contained in these Retain these instructions for future Explanation of Signal Word Consequences To reduce the risk associated with hazardous voltage. Use only 3Mapproved replacementThere are no userserviceable parts other than the battery. Service to be Replace damaged part prior To reduce the risk associated with fire and explosionTo reduce the risks associated with driver distraction. To reduce the risks associated with chokingTo reduce the risk associated with fire and explosion, battery leakageUse only the 3MspecifiedTo reduce the risks associated with hearing lossTo reduce the risk associated with environmental contaminationTo reduce the risks associated with LED bright light. To reduce the risks associated with tripping and fallingSafety LabelsCharging Specification. Standard Charge. Cut Off VoltageLED Light OutputPower 1.693 mWIntroduction. Thank You For Choosing 3M. This product has been produced in accordance with 3M quality and safetyProduct Features. The 3M MP180 projector is an allinone pocket projector. It supports common. PDF, as well as standard movie and music files. Using the interchangeable microSDStorage MicroSDHC card slot capable of reading up to 32GB cards and 4 GB of Media Connects to your favorite digital media sources MP3 players, PCs, DVDFeatures Fully equipped with sound, 120 minutes of battery life, screen size up toShare files, photos and movies fromPackage ContentsTableTop Tripod. Rechargeable Battery. Carrying Pouch. Outlet Adapters 4. Power Adapter. AV Adapters 3. Product Warranty and. Safety Guide. Quick Start GuideParts. Status Indicator. Touch Screen. Remote Sensor. Focus Wheel. Lens. Speaker. Flip Stand. Tripod Socket. BatteryRemote ControlUsing the remote control.http://arrowgsc.com/userfiles/comcast-3-1-universal-remote-manual.xml

3m projector manual, 3m x55i projector manual, 3m x55 projector manual, 3m mpro120 pocket projector manual, 3m 2000 overhead projector manual, 3m mp180 pocket projector manual, 3m 9550 overhead projector manual, 3m overhead projector manual, 3m s10 projector manual, 3m x20 projector manual, scp712 3m projector manual, 3m mp7630 projector manual.

The remote control for the 3M MP180 projector allows you control most functionsThe projector will begin projecting the Important Note The remote control cannot be used with the web browser, to Getting Started. Install Battery. The 3M projector comes with a rechargeable battery. The battery should be fullyTo install the battery point the contacts on the battery toward the contacts on the Remove Battery. To remove the battery slide the battery latch away from the battery and then lift the Important Note Use only the 3M specified battery 78697200265 Power Adapter. The power adapter is used to charge the battery or power the projector. ThereInstalling an Outlet Adapter onto the Power Adapter. Select the outlet adapter that will plug into your wall outlet. Align the outlet adapter to the power adapter and slide the outlet adapter intoReplacing the Outlet Adapter. Push the button on the outlet adapter. Slide the outlet adapter up. Remove the outlet adapter. Charge the Battery. The 3M MP180 rechargeable battery gives you up to two hours of battery life. When the battery needs to be charged, the status indicator will turn red and beginCharge the battery by connecting the 3M MP180 power adapter to the projector. When the power adapter is connected, the battery status icon is animated whileTurn the projector power off. Connect the power adapter to the projector's DC input. Connect the other end of the power adapter into the electrical outlet. The status indicator will change to amber while the battery is charging. Allow three hours to fully charge

the battery. When charging is complete, the If the projector power is off, allow three hours for the battery to fully recharge. If the projector power is on, the battery will take longer to charge. The battery has a lifespan and ages every time it is fully charged and Therefore, as the battery ages the battery life will decrease. The battery cannot be charged using USB port. Battery Maintenance Tips.http://firewaterdamagedfw.com/test/fckeditor/uploadfiles/comcast-analog-to-digital-converter-box-manual.xml

Remove the battery when the projector will not be used for one week or Charge and discharge the battery by turning on the projector at least once aWhen storing the battery for more than a month, store it at 50% charge. The Do not store a fully discharged battery because it may lose the ability to beDo not store a fully charged battery because it may lose the ability to beMaking Connections. The 3M MP180 projector will display informational icons depending on the input If no devices or input cables are connected to the The 3M MP180 was designed to operate Connecting to a Composite Video Device. Use the AV cable to input video from camcorders, digital cameras, DVD players and Connect the AV cable to the projector's VGAAV input. Connect the other end of the AV cable to the video device's audio and videoTip Some video devices do not have the standard audio and video connectionsThe AV cableOnce you haveFor component video input, you must purchase the optional 3M MP180 Component. AV Cable. This cable sends a higher quality video signal for the best possible image. Connect the component AV cable to the projector's VGAAV input. Connect the other end of the AV cable to the video device's audio and videoImportant Note There are two red connectors on the Component AV cable. One is for the right audio channel and the other is for the Pr component videoTip Some video devices do not have the standard audio and video connectionsThe AV cableOnce you haveSome video devices, by default, will not output a video signal. The videoConnecting to a Computer. Use the VGAaudio cable to connect the projector to desktop computers, laptopThe projector supports VGA, SVGA, XGA, and WXGA resolutions. For best results, Connect the VGA cable to the 3M MP180 projector. Connect the VGA cable to the computer's video and audio outputs. Set the computer resolution to one of the supported resolutions. Description. Resolution width x height. Refresh RatePowering On.

Press and hold the power button for three seconds. Release the power button when Tip The video output on some devices is turned off by default. Please refer to Powering Off. Release the power button when The projector is off when When the status indicator is solid amber, Status Indicator Light. The status indicator light provides information about the projector's state. Status Indicator Light. Flashes green three times. Blank. Flashes green. Solid green. Solid amber. Flashes amber. Flashes red twice and Meaning. A new power source is connected to the projector and the Projector is off. If the power adapter is connected to the The projector is starting up. The projector is on. The projector is off and charging the battery. The projector has overheated and needs to cool. The projector cannot charge the battery. The projector cannot turn on because the battery needs to beFlashes Red. Video Mode Icons. The projector will display a video icon when it is connected to a video cable or aTouch Screen" on page 24 will display. Icon. The projector detects an NTSC video input signal. The projector detects the video input signal and displays the videoThe projector detects the VGAaudio cable. The projector detects computer input signal and displays the input The projector does not support the video signal. The projector is measuring and synchronizing to video input signal. Adjusting Image Size Image Size. Diagonal. Width. Height. Distance Important Note As you increase the size of the projected image, you will needAdjusting the Focus. Turn the focus wheel to sharpen the image. Attaching the Tripod. The projector includes a tabletop tripod that mounts to the bottom of the projector. Tip The 3M MP180 projector will attach to most camera tripods. Transfer Files to Projector. The 3M MP180 projector has 4 GB of internal memory. To access the projector's Connect the USB cable to the projector. Connect the USB cable to the computer. Turn on the projector.

#### http://www.drupalitalia.org/node/68107

The projector will be detected as a removable drive labeled "3M MP180" by Now the projector is ready to receive a file from your computer. Using the microSD Card Slot. The 3M MP180 projector has a microSD card slot that can read up to a 16 GB card. You can either place files on the card before you insert it into the projector's cardInsert microSD Card. Open the microSD slot door. Insert the microSD card into the microSD slot until it "clicks" into place. Close the microSD door. Eject microSD Card. Push the microSD card into the microSD slot until it "clicks". Release the microSD card and the card will eject. Note The projector cannot transfer files from the microSD card to the Basic File Operations. Using the Touch Screen. Tap the touch screen to select items. Touch the screen and drag your finger up or down to scroll. In some casesUsing the Virtual Onscreen Keyboard. When tapping on a text input field, the virtual keyboard will automatically appear on The onscreen keyboard appears on the touch screenAs well as the regular keys, the numbered keys are explained below. Shift key temporarily changes letters to upper case. Language changes the keyboard language. Backspace deletes the character to the left. Back returns to previous screen. Mode changes from lower case keyboard to upper case keyboard to. Space adds a space. Enter Enters dataHome Screen. At power on, the home screen will display if there are no input cables or videoThe home screen has two sections a status barStatus Bar. The status bar provides information about the current brightness mode, volumeWiFi signal strength example shown indicatedBluetooth icon indicatesCurrent volume level example shown indicates maximum volume. Current battery level Battery charge is shown as 1 to 4 bars. ExampleDuring charing, this icon is animated. Menu Icons. Access and browse the. Internet. See "BrowsingWatch videos storedVideo" on page 28.. Listen to music storedMusic" on page 30..

### http://www.fiskene.com/images/canon-lbp-6000-manual-pdf.pdf

View photos stored on internal or SD card memory. See "Viewing Photos" View all office or pdf files on internal or SD card memory. See "Viewing. Office and PDF Files" on page 34.. View all files that are marked as favorites. See "Favorites" on page 38.. Transfer files between the projector and another Bluetooth device. SeeConfigure your projector. See "Settings" on page 39. Browsing the Internet. The 3M Pocket Projector MP180 has a builtin web browser. Note that before using Tap the Internet browser icon. The internet browserFollowing links. Use the touch pad to move the pointer to a link. Tap the check mark button on the touch screen to go to that link. Going to a specific internet address URL. Move the pointer to the address bar and tap check mark on the touch screen. An onscreen keyboard appears on the touch screen. Enter a web address the address will appear in the address bar as you type. Tap Enter. To exit the internet browser, tap the return button in the top right corner. Media Files. Most of these file formats act as containers. They contain various types of encodedMP3, and AAC. To play these various files, a product must be able to read the fileThe table below shows the file typesVideo and Audio File Support. The table shows the file containers and video and audio formats that the 3M. MP180 projector supports. Because of differences in video and audio encoders, Video Files Support. File Container. Video Format. Audio FormatFile Container. Audio Format. WMA Class 14Watching Video. Tap the Video icon. A list of videosNote To project the file list, tap on the light bulb icon in the bottom right. When the list of videos is shown on the projected image, it looks similar to the When the list of videos is diplayed as a projected image, you can choose to displayAdditionally, the touch screen will act a navigator, as follows. Scroll down. Open the selectedName, Sort By Size, or. Sort By Date. Scroll up.

#### https://www.nelsonrigg.com/images/canon-lbp-3010-user-manual.pdf

Turn off projectedMark selected file asDelete the selected video file. Back. Tap on a video to play it. The video is displayed on the projected screen and the. Volume up. Stop. Volume down. Previous video. Play. Next video. Rewind. Stop projected imageFast forwardListening to Music. Tap the Music

icon. A list of tracks appears on the touch screen, as shown below. Tap on a track to select it. The music is played and the touch screen now acts as aAvailable buttons on touch screen are as follows. Previous track. Next track. BackViewing Photos. The photo view displays thumbnails of files in the internal memory or the microSDPhoto File Support. The 3M MP180 projector can open and display Graphics Interchange Format .gif. Tagged Image File Fomat .tif, Portable Network Graphics .png, Bitmap .bmp and. Joint Photographic Experts Group .jpg files. The projector supports up to a twoTap the Photo Viewer icon. A list of photos appears on the touch screen, as shown below. Note To transfer the displayed list to the projected screen, tap on the light bulb iconWhen the list of photos is shown on the projected image, it looks similar to the Additionally, the touch screen acts a navigator, as follows. Up. Left. Right. Turn offDown. Delete photo. Mark selectedStop. Previous photo. Play starts slideshow. Next photo. Stop projected image and Exit. Skip to the Next or Previous Photo. Tap the Next button on the touch screen to skip to the next file in the file list. Tap the Previous button to skip to the previous in the file list. Start and Pause a Photo Slideshow. Once the photo is displayed, tap the PLAY button to start the photo slideshow. During a photo slideshow, tap ENTER to pause the slideshow. Tap ENTERReturn to File List. Tap the Stop button to return to the photo thumbnail viewViewing Office and PDF Files. A list file types appears, as well as the option to browse by folder. Microsoft PowerPoint files. Microsoft Word files. Microsoft Excel files. Adobe PDF files. Browse by folder.

Project image. Tap on the appropriate icon to display files of that type, or tap on the folder icon to The next screen displays a list of files. Once a file has been chosen, it is projected Up. Zoom in. Down. Zoom out. Page up. Page downDocument File Support. Supported VersionsFont Support. The 3M MP180 projector has limited font support and the file viewer willFont substitutions may causeIf no font substitutionsThe file viewer supportsNote If the file viewer runs out of memory, some of the last pages in the file Tip If the document file contains special fonts or formatting, save the file in. PDF file format and embed the fonts. The embedded fonts will be part of the Embedded Objects SupportViewing a Document. Use the touch screen to select the document you wish to view. The projectorScroll down to see other files further down the Tap on a document to open it. Magnifying and Panning a Page. Once the document is open, tap the ZOOM IN button on the touch screen to To zoom out, tap the ZOOM OUT button. While the page is magnified, you can pan around it using the directionalNote During magnify and pan operation, the image quality will degrade for aScrolling Up and Down Pages. Tap the UP or DOWN arrow button to scroll through the pages. Page Up and Page Down. Tap the PAGE UP and PAGE DOWN buttons on the touch screen to scroll throughReturn to File List. Tap the BACK button to return to the list of files. Spreadsheet Files. Document File Support. Font and Number Support. The 3M MP180 projector has limited font and number support and the file viewerEmbedded Objects Support. Some objectsViewing a Spreadsheet File. The projectorScroll down to see other files further down the Tap on a document to display it. Magnifying and Panning a Spreadsheet. While the page is magnified, you can pan around it using the directionalNote During magnify and pan operation, the image quality will degrade for aSelect Another Spreadsheet. Tap the BACK button to return to the list of files.

 $\underline{www.andeanskyline.com/wp\text{-}content/plugins/formcraft/file-upload/server/content/files/1626bdfbc07a}\\ \underline{be\text{---}casio\text{-}4321\text{-}manual.pdf}$ 

Presentation Files. PowerPoint files. File SupportFont Support. The 3M MP180 projector has limited font support and the file viewer willFont substitutions may cause theEmbedded Objects SupportViewing a Presentation. Magnifying and Panning a Slide. While the page is magnified, you can pan around it using the directionalScrolling Through the Slides. When the page is not magnified, tap the PAGE UP and PAGE DOWN buttons on theReturn to File List. Tap the BACK button to return to the ist of files. Tip If the document file contains special fonts or formatting, save the file in. The embedded fonts will be part of theFavorites. Tap the Favorites icon. A list of videos or other files

which have been marked as favorites appears. Tap on a file to open it. Marking a file as a favorite. When viewing a list of videos, photos, etc., as a projected image, there is an optionNote that this option is not available when the file list is not being projected. Transferring Files Through Bluetooth. Tap the Bluetooth icon. Upload browse to andBluetooth device. Download listen for andBack. Device. Note the Bluetooth device that your projector is connected to is shown at the top ofSettings. Tap the Settings icon. This screen allow you to change the movie playback and music playback settings, Below is a list of menu items and theirMachine settings. Bluetooth settings. WiFi settings. Play mode settings. Password settings. Keyboard settings. Firmware upgrade. Machine settings. Tap on the machine settings icon. Three options appear, as follows. Language Choose your language. Auto Power Off Choose how long the projector will stay idle before turningReturn to Default Resets projector to default settings. Mass Storage Source Choose for the projector to either read the internalService Mode Tap to see system information like firmware and softwareBluetooth Settings. Tap on the Bluetooth Settings icon to turn Bluetooth on or off and pair the projectorTurn Bluetooth ON or OFF.

When the projectors Bluetooth is on, it is To pair the projector with another, choose the Bluetooth device. Enter the Pin Code and tap Enter. Note Some Bluetooth devices must be made discoverable. Look in the. Bluetooth devices Bluetooth settings or refer to the devices manual forWiFi Settings. Tap on the WiFi Settings icon to turn on or off the WiFi and connect to a wirelessTurn WiFi ON or OFF. Connect to a wireless network by choosing a network and enter anyThe security details can be supplied by yourPlay Mode Settings. Tap on the Play Mode Settings icon. Choose Playing Video, Playing Photo, or Playing Music. Choose from No repeat, File repeat, or Folder repeat repeats all files in Password Settings. Tap on the Password Setting icon to turn on or off password protection and set the The password must be entered every time the projector Choose whether to turn the password on or off. If you choose to turn the password on, then you can add a new password by Note If this is the first time setting up a password, leave the old passwordImportant Note The password cannot be recovered. After 10 attempts, the 3M. MP180 will delete all files and reset the password setting. Firmware Upgrade. If a software update becomes available, 3M will post the file and instructions on The following instructions will step you through What You Need For The UpdateMP180 power supplyComputer. The upgrade files upgrade.img and upgrade.md5. USB cable. How to Update the MP180 Software. When the update is performed, all files on MP180 projector will be deleted. Please back up your files on the internal memory before performing the Connect the power adapter to the MP180 projector. Insert the microSD card into the 3M MP180 projector, connect the projector to The projector and the microSD card will appear as removable disks on theNote If you do not see either the MP180 or microSD removable disk in.

http://www.drupalitalia.org/node/68108